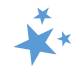

# **Chapter 5: Group Outreach and Education** and Media Outreach and Education Forms

When viewing this chapter electronically, click within the Contents to advance to desired page.

## <span id="page-0-0"></span>**Contents**

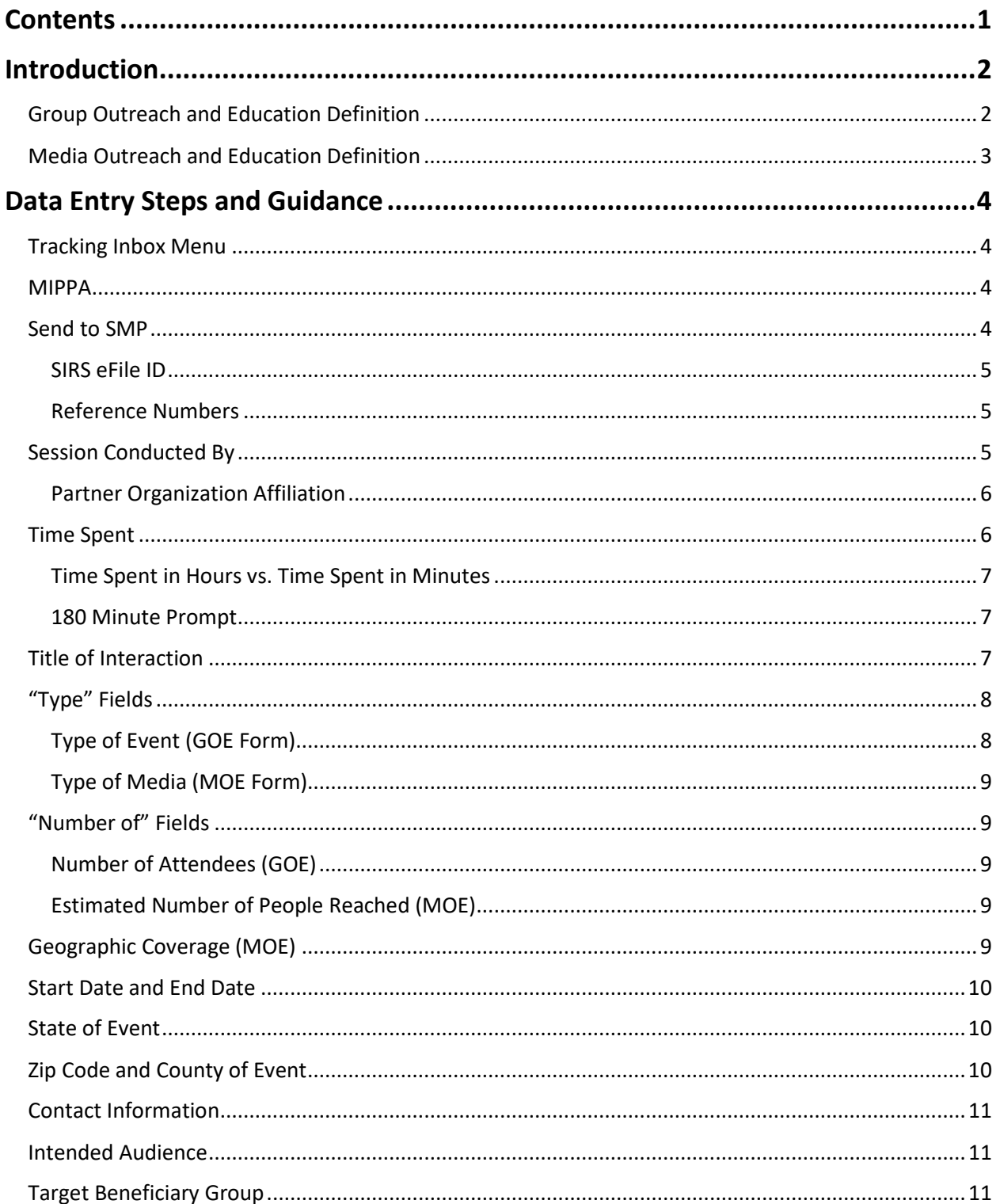

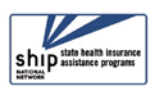

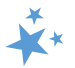

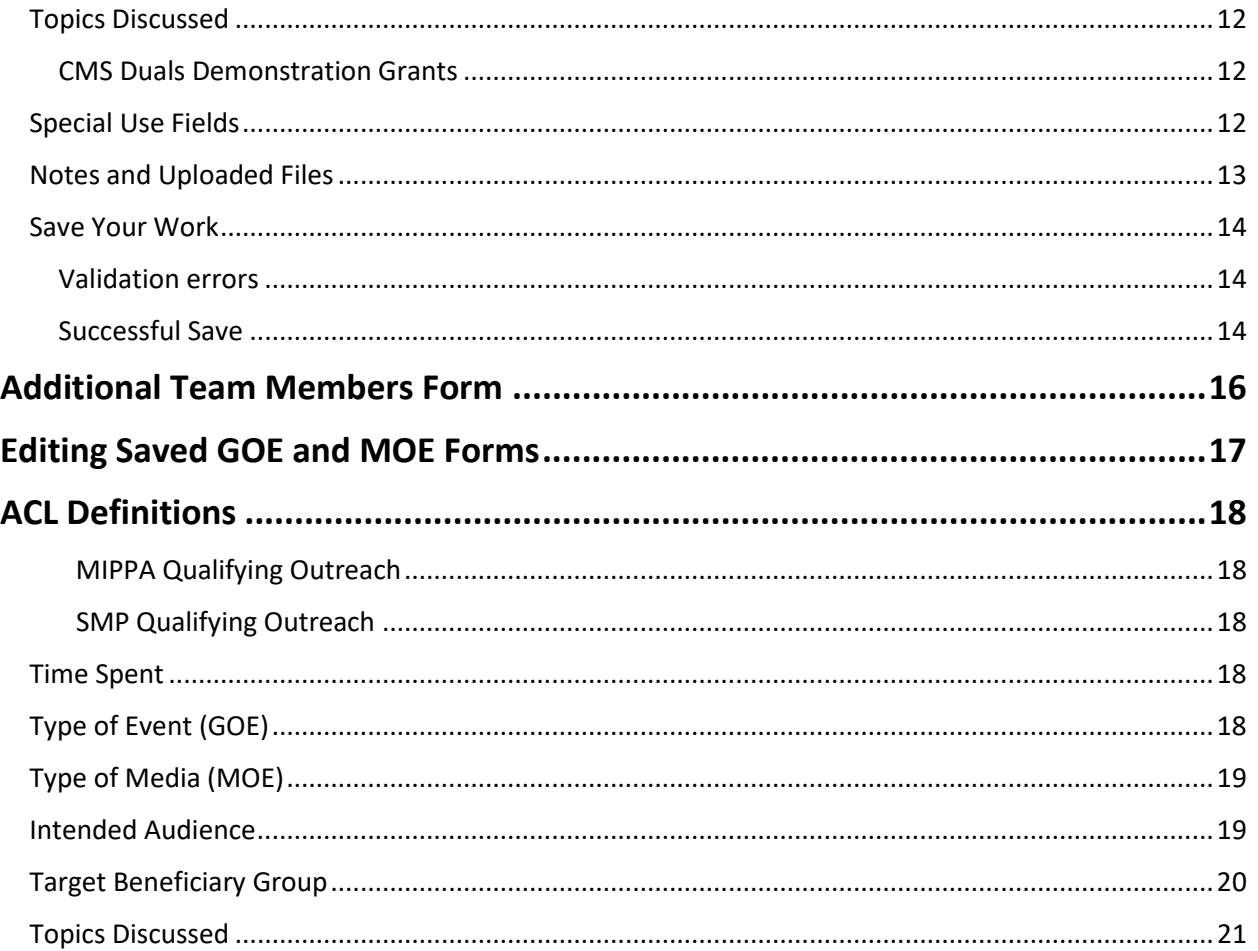

## <span id="page-1-0"></span>**Introduction**

This chapter provides step-by-step instructions for entering Group Outreach and Education (GOE) activities on the GOE Form and entering Media Outreach and Education (MOE) activities on the MOE Form. A separate GOE form and MOE form must be completed for each group outreach and media outreach effort conducted by a SHIP team member. The GOE form and the MOE form contain nearly identical data entry fields, with the exception of the *Type of Event* (GOE) vs. the *Type of Media* (MOE), the *Number of Attendees* (GOE) vs. the *Estimated Number of People Reached* (MOE), and *Geographic Coverage* (MOE only). Detailed definitions and guidance are provided throughout this chapter and in a comprehensive [ACL Definitions](#page-17-0) section at the end of the chapter.

## <span id="page-1-1"></span>**Group Outreach and Education Definition**

A Group Outreach and Education (GOE) activity includes any of the following:

• **Interactive presentation to the public either in-person or via electronic means:** Includes in-person presentations, forums, speaking engagements, or seminars during which substantive knowledge on Medicare or the SHIP program is transferred by oral and visual means from a SHIP presenter to those individuals attending the presentation. Interactive

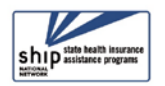

#### **Introduction STARS Manual**

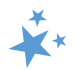

means that there is an opportunity for attendees to ask questions of the presenter at the event. This does not include SHIP counselor trainings, booths, exhibits, satellite broadcasts, or video.

- **Booth/exhibit at a fair, conference, or other public event:** Includes events where general or program-specific information, and/or printed fact sheets are shared with or distributed to the public. The purpose of SHIP program participation in such events is to inform the public about the availability of SHIP services in their area. For example, some SHIPs attend health or senior fairs or set up information booths in shopping centers to increase that community's awareness of their services and of the need for individual counseling.
- **Enrollment event:** This includes any type of program where enrollment is the key objective and where team members are on hand to help the beneficiary submit an application online or by paper. An enrollment event may be either solely sponsored by a SHIP or sponsored in partnership with another organization such as Social Security Administration (SSA) office.

## <span id="page-2-0"></span>**Media Outreach and Education Definition**

A Media Outreach and Education (MOE) activity is one where general program or Medicare information is shared through a type of media and may include:

- **Billboard.** Select this option to report both paper and electronic billboard advertisements.
- **Email.** Select this option to report an email blast or listserv message to a larger group. Do not include email communications with individual beneficiaries.
- **Magazine**. Select this option to report a magazine advertisement, feature, or story highlighting Medicare or SHIP.
- **Newsletter.** Select this option to report distribution of a local, regional or state newsletter.
- **Newspaper.** Select this option to report a newspaper advertisement, feature, or story highlighting Medicare or SHIP.
- **Radio.** Select this option to report a public service announcement or a live or taped radio appearance including Medicare or SHIP information.
- **Social Media**. Select this option to report use of any social media electronic platform to facilitate Medicare or SHIP information sharing.
- **Television.** Select this option to report a public service announcement or a live or taped radio appearance for the purpose of sharing Medicare or SHIP information.
- **Website.** Select this option to report messaging shared through the state, regional, or local SHIP website for the purpose of sharing Medicare or SHIP information.
- **Other.** Select this option to report other media not listed above. Common examples may include direct mail, distributing flyers or brochures to partner locations like libraries of local provider offices, public transit ads, or public service announcements.

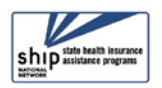

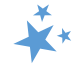

## <span id="page-3-0"></span>**Data Entry Steps and Guidance**

When entering data in STARS, you should move through the form by using the Tab key on your keyboard or by clicking through the fields using your mouse. STARS identifies fields where an entry is required  $(R)$  with a small red R.

#### <span id="page-3-1"></span>**Tracking Inbox Menu**

Upon login, look for *Tracking Inbox* in the main menu.

- 1. Click on the *Tracking Inbox* menu.
- 2. Hover your mouse over *Group Outreach And Education* to access a new GOE form, and hover over *Media Outreach And Education*  to access a new MOE form. When you hover over the name of a form, it turns red, like *Group Outreach And Education* in the example to the right.

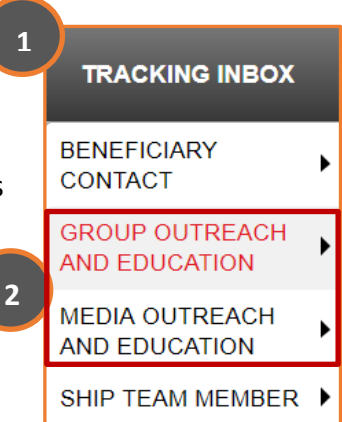

3. When hovering, the option to open a new form appears to the right, like in the example below. Click on "New" option to open a blank form.

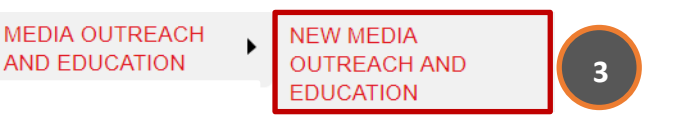

 **Tip:** If you click on *Group Outreach And Education* or *Media Outreach And Education* in Step #2 above instead of hovering over the form name with your mouse, you will land on a Tracking Inbox specific to that form. From there, click the "+New" button  $+$  New to open a new form.

#### <span id="page-3-2"></span>**MIPPA**

The first decision you must make is whether this outreach and education activity is also related to your work related to the Medicare Improvements for Patients and Providers Act (MIPPA). Click "Yes" if the GOE activity is MIPPA-related.

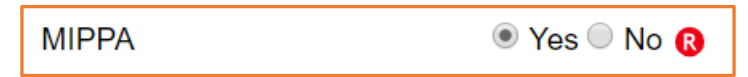

• **Note:** As explained in the introduction to this manual, STARS is also the MIPPA data reporting system. If you work with the MIPPA (Medicare Improvements for Patients and Providers Act) program, review the MIPPA qualifying *Topics Discussed* in the [Definitions](#page-17-0) area of this chapter.

#### <span id="page-3-3"></span>**Send to SMP**

Next, you must answer whether this outreach and education activity is related to Senior Medicare Patrol (SMP) work by a co-trained SMP team member. The STARS default answer to this field is "No." Answer "Yes" to the *Send to SMP* field, if applicable. (Review the introduction to this manual for more details about the SMP program and STARS.)

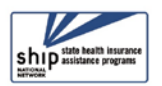

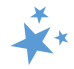

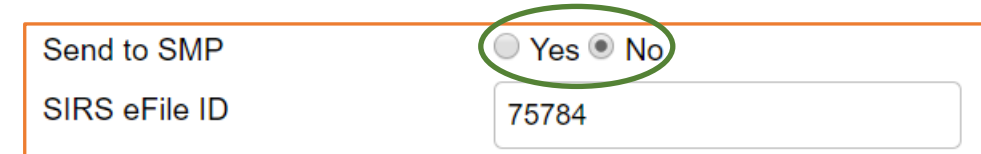

## <span id="page-4-0"></span>SIRS eFile ID

STARS will autofill the *SIRS eFile ID* of the logged in user, if that team member has a SIRS eFile ID entered on their STARS Team Member Form. Above is an example with an auto-filled SIRS eFile ID of 75784. If you are entering an outreach and education effort conducted by another SMP team member, you should enter that team member's valid SIRS eFile ID in the space provided.

- **Missing SIRS eFile ID?** SIRS eFile IDs are generated with the SMP data reporting system, SIRS. If your SIRS eFile ID is inaccurate or missing, or if you do not know the SIRS eFile ID for the SMP team member whose contact you are entering, contact your supervisor.
	- o **Note:** If *Send to SMP* is set to "Yes" and no SIRS eFile ID was entered, the following validation error will appear: "Send to SMP Error. Please enter a SIRS eFile ID in order to send this record to SIRS."

## <span id="page-4-1"></span>Reference Numbers

STARS will assign a *SHIP reference Number* and, if appropriate, a *SIRS Reference Number* after you have saved the GOE or MOE form. During initial data entry, these fields will be blank, as shown.

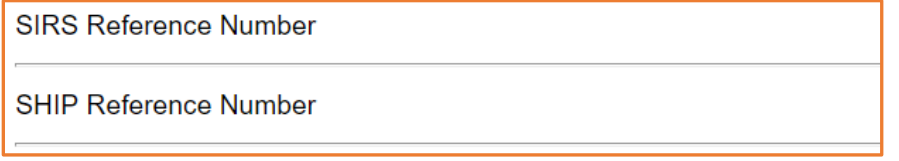

 **Tip:** On saved GOE forms, the *SHIP Reference Number* will be known as the SHIP Case Number on the Tracking Inbox and in the Advanced Search tool.

## <span id="page-4-2"></span>**Session Conducted By**

This field defaults to you, the logged in user.

**Session Conducted By** 

**Edward Sims** 

If you are entering work conducted by another team member, use the drop-down list to select the appropriate team member, such as Li Min in this example.

 $\checkmark$  The list of team members visible to you will depend upon your place in the STARs hierarchy. You will be able to see the names of team member at and below your level of your program's hierarchy.

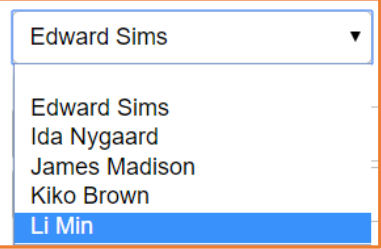

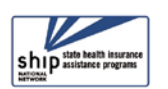

- 
- $\checkmark$  See the team member chapter and the STARS user roles overview document for more details about data visibility in STARS.
- $\checkmark$  This field attaches the GOE or MOE effort to the team member who conducted the work. It is important for data accuracy, particularly for the reports in STARS, and, if applicable, the data sent to the SMP data reporting system, SIRS.
- $\checkmark$  When a GOE or MOE effort involves multiple team members, the additional team members are entered on the *Additional Team Members* form after the GOE or MOE form is saved. Instructions for completing the *[Additional Team Members](#page-15-0)* form are provided later in this chapter.

## <span id="page-5-0"></span>Partner Organization Affiliation

This field is blank during initial data entry. It is not a data entry field the form. Upon saving, this field will be automatically populated with the partner organization affiliated with the team member selected for *Session Conducted By* (Edward Sims, in this example).

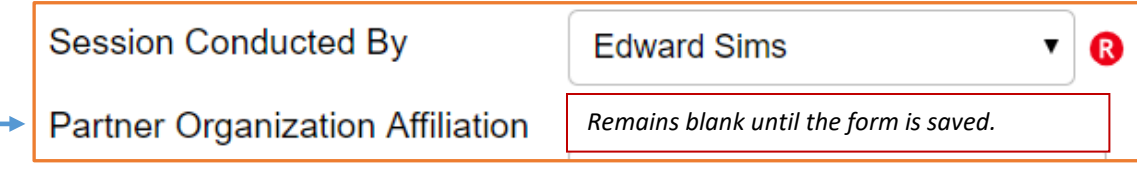

## <span id="page-5-1"></span>**Time Spent**

Time spent must include all of the following:

- $\checkmark$  Time spent preparing for the event (creating, practicing, or updating presentations; copying materials; organizing; etc.)
- $\checkmark$  Time spent travelling to and from the event
- $\checkmark$  Time spent attending the event
	- o Note: This important field, along with the *Session Conducted By* field, populates the SHIP Resource Report.

#### **Time Spent and SMP (SIRS)**

Though STARS sends data to SIRS, the time spent cannot be divided between the SHIP and SMP content of the group outreach and education. Enter the entire time spent in a given group outreach and education into STARS. ACL accepts that the entire time spent on an interaction will be counted in both STARS and SIRS.

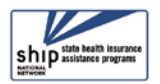

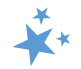

## <span id="page-6-0"></span>Time Spent in Hours vs. Time Spent in Minutes

Time spent can be entered in hours and/or minutes. Your entries in each field must be whole numbers. The time spent entered in the hours and/or minutes fields automatically calculates into *Total Time Spent (minutes)* field.

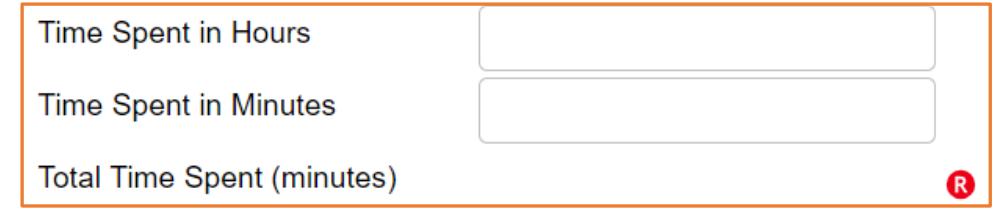

In the example that follows, the outreach and education effort was 1 ½ hours. The number 1 was entered for *Time Spent in Hours*, and the number 30 was entered for *Time Spent in Minutes.* STARS calculated the time spent as 90 minutes. It would have been equally accurate to leave the *Time Spent in Hours* field blank and enter all of the time in minutes.

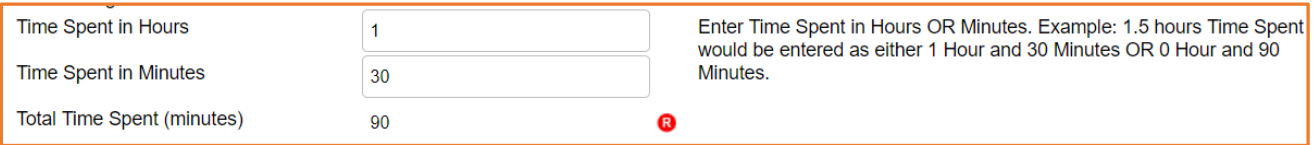

An online prompt to the right of the Time Spent fields explains how to use the time spent fields: "Enter Time Spent in Hours OR Minutes. Example: 1.5 hours Time Spent would be entered as either 1 Hour and 30 Minutes or 0 Hour and 90 Minutes."

## <span id="page-6-1"></span>180 Minute Prompt

Outreach and education efforts may last several hours, particularly if they involve an exhibit or booth at a conference or health fair or a TV broadcast requiring preparation time, travel time, and studio time. Because of that, you may frequently encounter the STARS prompt for any entry greater than 180 minutes that reads, "Your time spent in sessions is greater than 180 minutes; please check your entry to ensure accuracy. This message will not prevent you from submitting." In the example below, the outreach and education effort was legitimately 5 ½ hours (330 total minutes), generating the time spent prompt.

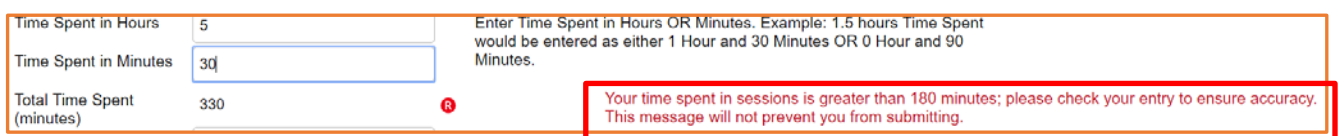

## <span id="page-6-2"></span>**Title of Interaction**

Enter the name of your outreach and education effort in the *Title of Interaction* text field.

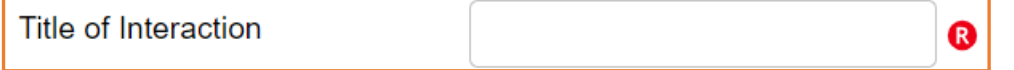

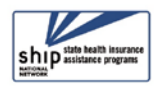

- 
- $\checkmark$  Tip: Some programs are choosing to include the name of the event venue within the title because there is no field on the form dedicated to the venue. For example, they might enter "Welcome to Medicare – ABC Senior Center." Another option would be to designate a **Special Use Field** for the name of the event venue.

## <span id="page-7-0"></span>**"Type" Fields**

It is the *Type of Event* and *Type of Media* fields that clearly differentiate the *Group Outreach And Education* (GOE) form from the *Media Outreach And Education* (MOE) form. The GOE form uses the term *Type of Event*, with a drop-down list of specific group events. The MOE forms uses the term *Type of Media*, with a drop-down list of specific media efforts.

## <span id="page-7-1"></span>Type of Event (GOE Form)

This field is a drop-down list, with three types of *Group Outreach And Education* (GOE) event options. A single GOE form can track only one type. If the event included more than one type from the list, enter a separate GOE form for the additional type. For example, if you had an exhibit at a health fair and also gave a presentation, complete one GOE form for the exhibit and complete another GOE form for the presentation.

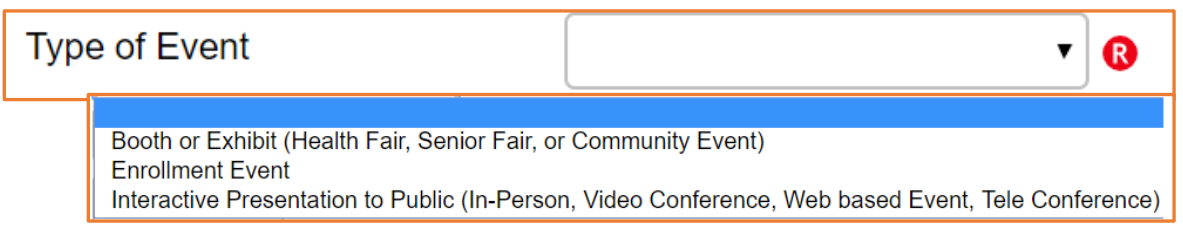

See the [GOE definitions](#page-1-1) at the beginning of this chapter or in the [ACL Definitions](#page-17-0) section for a thorough ACL description of each of these three types of events.

## *Enrollment Events Should Not (and Cannot) be Sent to SMP*

Enrollment Events are not considered by ACL to be SMP work, though the individual counseling sessions that are entered on BCFs for that event should be sent to SMP, when applicable. If *Send to SMP* is marked "Yes" on a GOE and "Enrollment Event" is selected for the *Type of Event,* the record will not be sent to SMP and will not be saved to STARS. The following validation error will appear: "Send to SMP Error. An error has occurred while attempting to send your message to SIRS. Enrollment Event cannot be selected as the Type of Event."

## *When to complete a GOE form and a Beneficiary Contact Form (BCF)*

If a SHIP team member assists a beneficiary with enrollment at an enrollment event or provides substantial one-on-one assistance during or after a presentation or exhibit/booth, the following steps are required:

- 1. That beneficiary should be included in the aggregate count for the "Number of Attendees" for the GOE, and
- 2. A Beneficiary Contact Form (BCF) should be completed to collect as much information as possible about that one-on-one beneficiary contact.

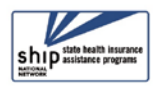

## <span id="page-8-0"></span>Type of Media (MOE Form)

This field is a drop-down list, and you can make one selection per MOE form. Here is where you select your *Type of Media,* using the guidance provided in the introduction to this chapter, where each type of [Media Outreach and Education i](#page-2-0)s defined.

If you conducted a multi-pronged media campaign involving several of these types of media, enter a separate MOE form for each type of media. For example, if you posted a video to your website and also on social media, complete a MOE for your website and a new MOE for the social media.

<span id="page-8-1"></span>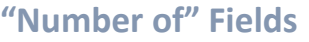

The GOE form collects *Number of Attendees,* and the MOE form collects *Estimated Number of People Reached.* 

## <span id="page-8-2"></span>Number of Attendees (GOE)

For all GOE event types, you must devise a method to track attendance (or participation) and report the number on GOE forms. Acceptable methods of tracking attendance include head counts, tick marks on paper at booth, sign in sheet, etc. vs. the number of folks reported by event organizers.

**Number of Attendees** 

 $\checkmark$  The number of attendees on forms count towards SHIP Performance Measure #2 -Number of Attendees

## <span id="page-8-3"></span>Estimated Number of People Reached (MOE)

This is a text field. You must enter the estimated the number of "impressions," which refer to the number of listeners, readers, viewers, flyers distributed, and so on.

**Estimated Number of People Reached** 

<span id="page-8-4"></span>**Geographic Coverage (MOE)**

Select *Geographic Coverage* from the drop down list of options provided.

 $\checkmark$  Tip: If more than one zip code is targeted in a local-level media effort, select "County or Counties" instead.

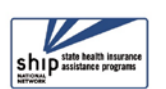

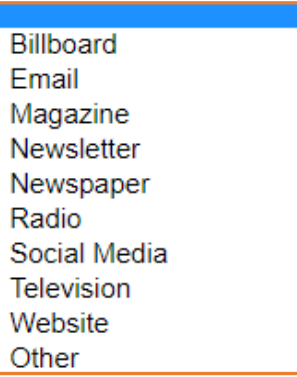

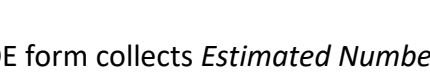

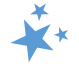

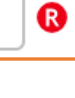

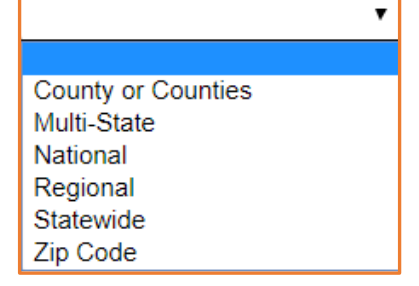

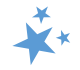

#### <span id="page-9-0"></span>**Start Date and End Date**

Entering a *Start Date of Activity* is required. The *End Date of Activity* is optional, allowing you to enter a date range for multiday events and media campaigns, if desired. Click on the calendar icon to select the date or manually enter the date in the field provided. If you choose the latter method, months and days must be entered using 2-digits (i.e. 01 for January, 01 for the first day, and so on). The *Start Date of Activity* defaults to the date of data entry. Remember to adjust the date to the date of the actual event.

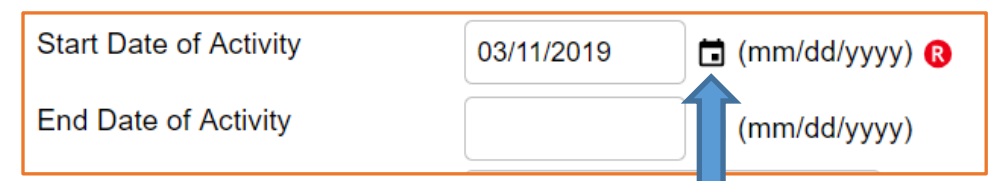

- 1. Activate the date selector tool by clicking the calendar icon.
- 2. Use the single-pointed arrow to go backward one month at a time.
	- a. If you choose this data entry method, avoid accidentally selecting the double-pointed arrow, which takes you backward one year at a time.

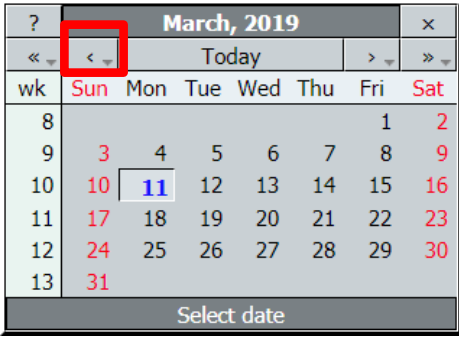

#### <span id="page-9-1"></span>**State of Event**

The *State of Event* auto-populates, based upon the state of the logged in user. In this example, the *State of Event* was Virginia.

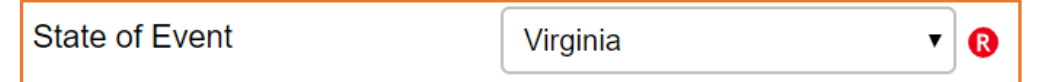

The majority of the time, you will be able to tab past this field and move on to the zip code field. This field is editable, allowing you to change the state; however, the outreach and education effort will be credited to the state that appears in this field.

## <span id="page-9-2"></span>**Zip Code and County of Event**

The Zip Code and County fields work together in STARS. Enter the 5-digit Zip Code where the event occurred in the *Zip Code of Event* field.

The *County of Event* field will automatically display the county associated with that Zip Code, like

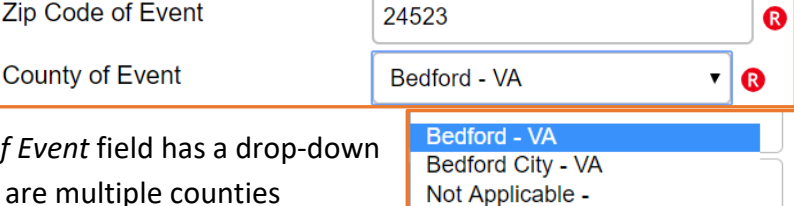

Bedford-VA in this example. The *County of* arrow, allowing you to see whether there associated with the Zip Code and to make the correct selection, such as Bedford County or Bedford City County.

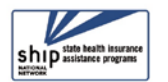

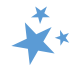

#### <span id="page-10-0"></span>**Contact Information**

None of the Event Contact information is required in STARS. Capturing this information within STARS can help you and your other team members organize and initiate future outreach and education efforts, however. Check with your supervisor to learn whether there are any state or local SHIP program requirements for completing these fields.

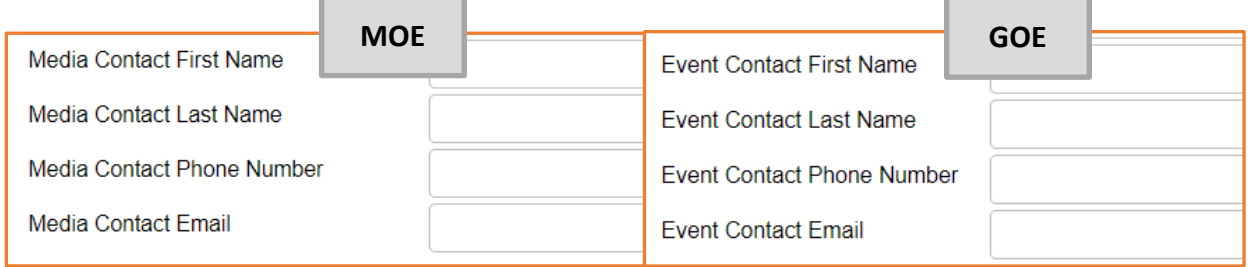

#### <span id="page-10-1"></span>**Intended Audience**

Check all that apply for the *Intended Audience* for your outreach and education effort. Use the scroll bar to see all of the answer options. See the **[Definitions](#page-18-2)** section of this chapter for ACL guidance regarding *Intended Audience.*

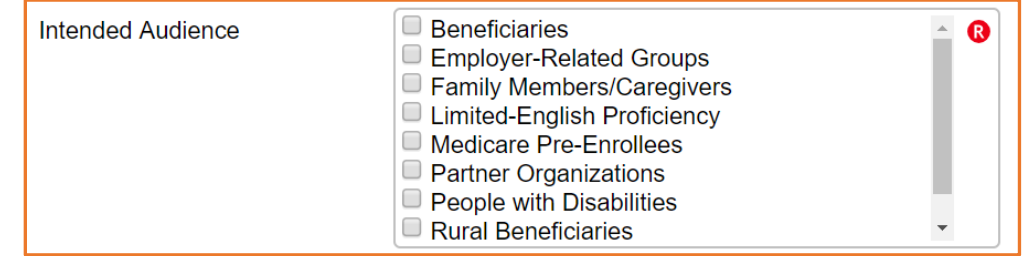

- $\checkmark$  Note: In this picture, the only option not pictured is "Other."
- $\checkmark$  Tip: You can enter any "Other" intended audiences in a Special Use Field or in Notes. Using a Special Use Field is recommended because it easier to search data entered there. However, for consistent data tracking, you should first check with your supervisor to learn how the Special Use Fields are being designated in your program.

## <span id="page-10-2"></span>**Target Beneficiary Group**

Check all that apply for the *Target Beneficiary Group* for your outreach and education effort. Use the scroll bar to see all of the answer options.

- $\checkmark$  White/Caucasian is not a target beneficiary group. Select N/A if no target group participated in your event. ("N/A" is the last option; use the scroll bar.)
- American Indian or Alaskan Native  $\Box$  Asian
- **Black or African American**
- Disabled
- □ Hispanic/Latino
- □ Languages Other Than English
- $\Box$  Low Income
- Native Hawaiian or other Pacific Islander
- $\Box$  Rural
- Not Collected
- $\checkmark$  MIPPA-qualifying options are "Low Income" and "Rural."
- $\checkmark$  You can enter other intended audiences in a Special Use Field or in Notes.
- See the [Definitions](#page-18-2) section of this chapter for ACL guidance regarding *Target Beneficiary Group.*

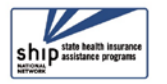

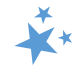

## <span id="page-11-0"></span>**Topics Discussed**

This checklist captures details about the information provided in your outreach and education effort. Check all that apply. See the [Definitions](#page-19-0) section of this chapter for ACL guidance regarding *Topics Discussed.*

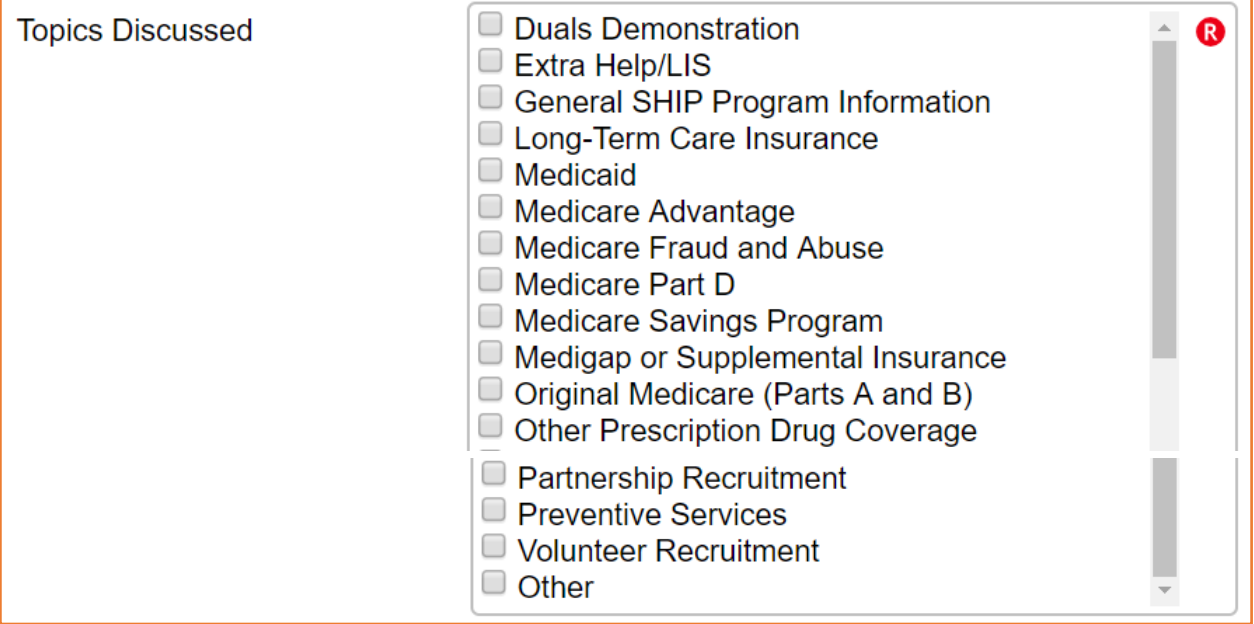

 MIPPA-qualifying *Topics Discussed* are: Extra Help/LIS, Medicaid, Medicare Savings Programs (MSPs), Preventive Services

## <span id="page-11-1"></span>CMS Duals Demonstration Grants

Some states have Centers for Medicare & Medicaid Services (CMS) Duals Demonstration Grants. Those with the CMS Duals Demonstration Grants will be able to use STARS to report activities for these grants. If you are one of those states, select "Duals Demonstration" at the top of the *Topics Discussed* list for outreach and education efforts related to that grant.

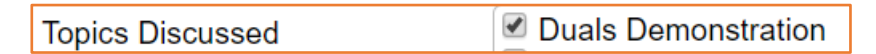

Select any other topics that apply, also. All content on outreach and education forms with "Duals Demonstration" selected may be analyzed by ACL and/or CMS in relation to the Duals Demonstration Grant. If you are unsure about whether your state has this grant, visit: [https://acl.gov/programs/strengthening-aging-and-disability-networks/duals-demonstration](https://acl.gov/programs/strengthening-aging-and-disability-networks/duals-demonstration-ombudsman-program)[ombudsman-program.](https://acl.gov/programs/strengthening-aging-and-disability-networks/duals-demonstration-ombudsman-program)

#### <span id="page-11-2"></span>**Special Use Fields**

The Special Use Fields (SUFs) are text fields, and they are optional. Talk with your supervisor about how the Special Use fields are or are not being used in your program. Keep your entries short and avoid typos to enable effective searches of entered data. Each program must use these fields consistently to systematically collect and then search, analyze and export the

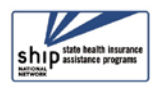

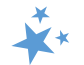

information collected. The field labels are not editable, so using them purposefully will require good internal communication.

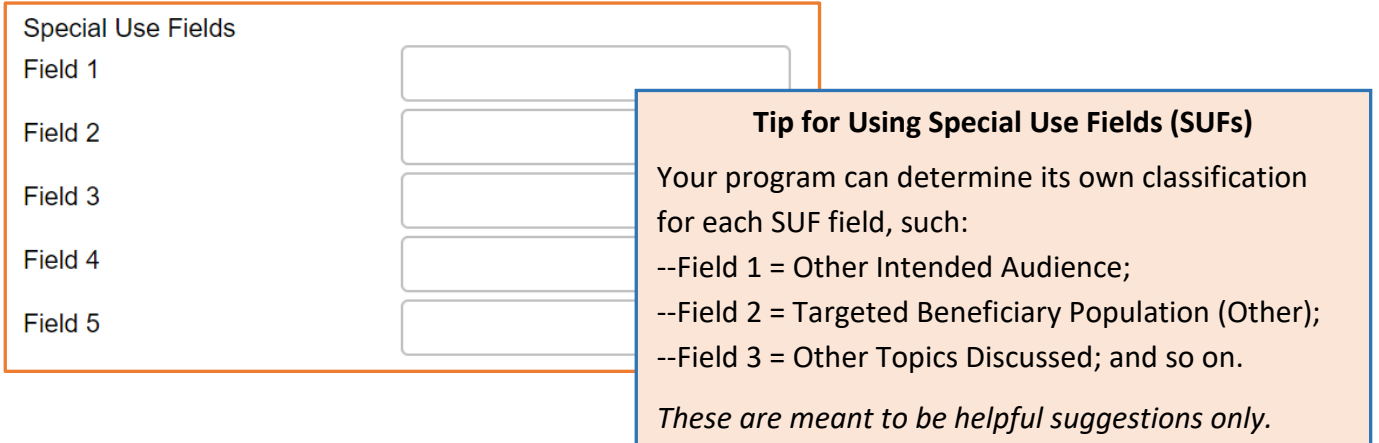

## <span id="page-12-0"></span>**Notes and Uploaded Files**

ACL does not require you to enter notes or upload files into GOE or MOE forms. Talk with your supervisor about whether and how the *Notes* and *Attach File* fields are being used in your SHIP program. The *Notes* field is a text box. Uploading files into STARS works similarly to attaching a file to an email.

- **Remember**: Your notes and uploaded files are visible to many other team members in your program, so do not enter or upload information that should not be shared.
- Nearly an unlimited number of characters are allowed in the *Notes* field.
- The *Attach File* size limit is 500 MB per file and allowed file types are: doc/docx; ppt/pptx; xls/xlx; pdf; rtf.

After entering any notes, if desired, click *Browse* to upload a file from your computer. You might want to upload the event flier or a PowerPoint presentation.

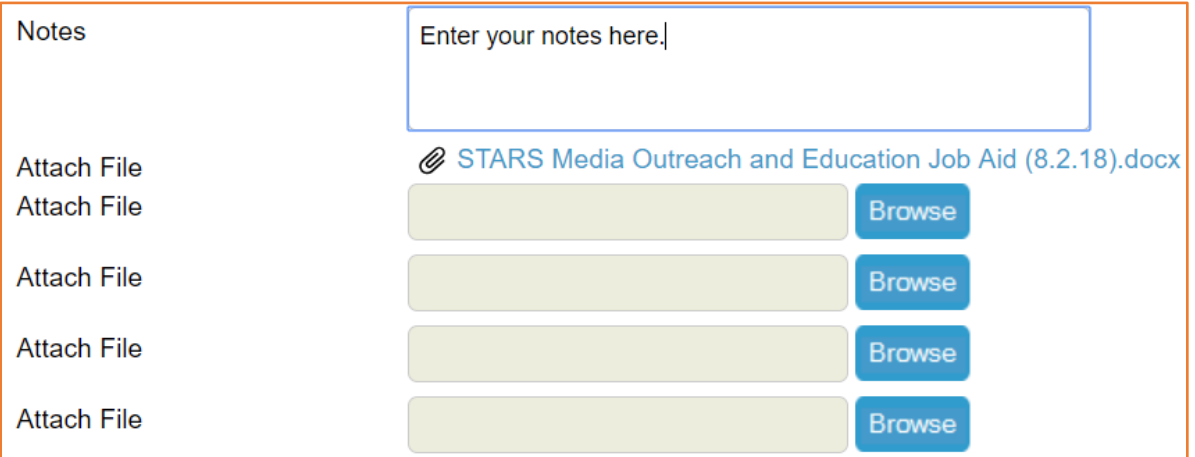

 $\checkmark$  Note: Until you have saved, the file name for your attached file will be preceded by the phrase "\fakepath\," but it will be removed from the saved file, like in the view above.

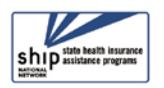

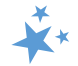

#### <span id="page-13-0"></span>**Save Your Work**

Save

When you press the blue *Save* button, your GOE or MOE Form will be successfully saved, unless you are prompted to first complete any unanswered required fields.

## <span id="page-13-1"></span>Validation errors

You will not be able to save if you did not complete one or more required fields. A validation error prompt will appear at the top of the screen listing any field or fields you neglected to answer. Below is a comprehensive list of all possible validation error prompts for all required fields on the GOE and MOE forms.

Clicking any of the field names listed below the *Validation errors* heading will link you to the actual data entry field. You must respond before you will be able to successfully save.

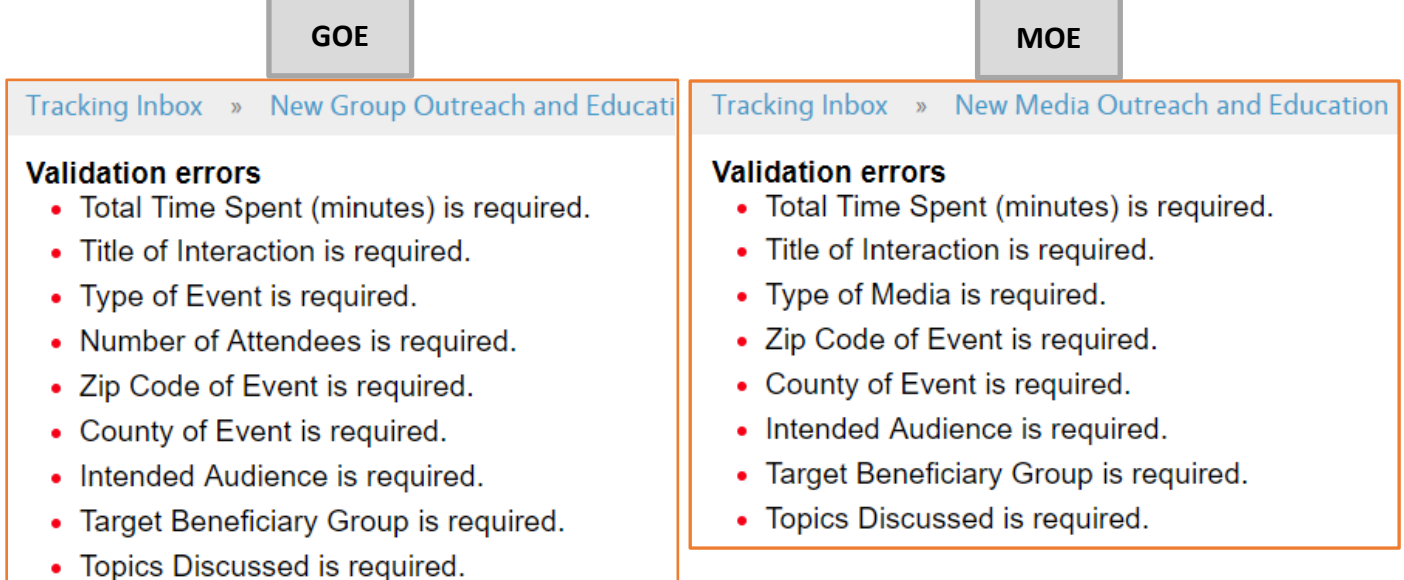

## <span id="page-13-2"></span>Successful Save:

A confirmation indicating a successfully saved SHIP Group Outreach and Education form or Media Outreach and Education form briefly appears on your screen.

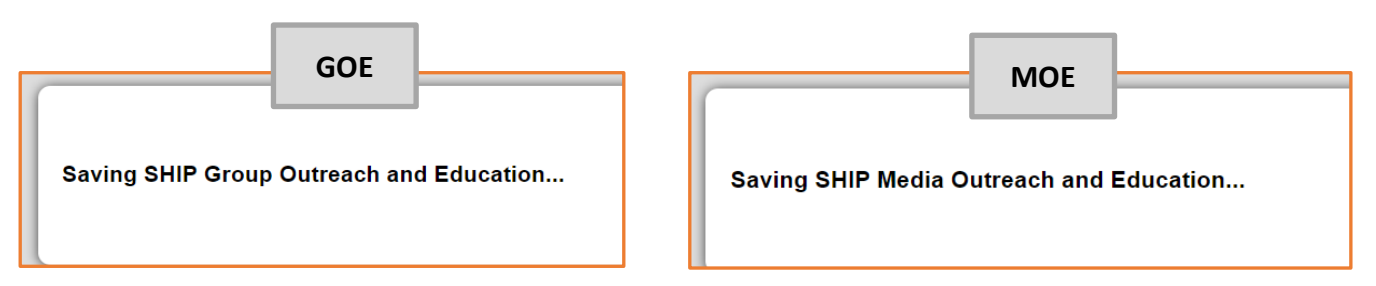

A future STARS enhancement will further emphasize whether you have successfully saved the form.

Meanwhile, there are some other indicators that your form successfully saved:

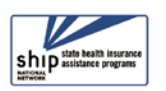

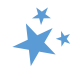

#### *Additional Team Members*:

The most obvious indicator of a newly saved outreach and education form is the appearance of the *Additional Team Members* tab. This tab only appears on a successfully saved GOE or MOE form. It allows you to access an *Additional Team Members* form, which is a "child object" to the GOE and MOE forms, meaning it is dependent upon the "parent" GOE or MOE form. This example is from the GOE form, but it applies to the MOE form also.

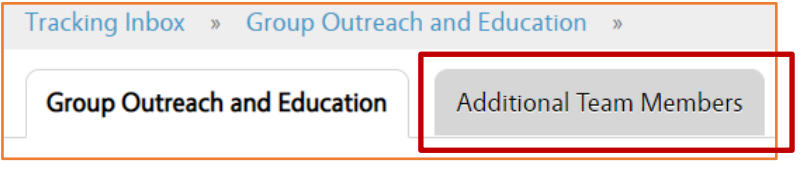

*SHIP Reference Number*: This field populates upon saving. It is blank on an unsaved form.

**SHIP Reference Number** VA-18-958

*Partner Organization Affiliation*: This field populates upon saving, based upon the Partner Organization associated with the team member selected for *Session Conducted By.* 

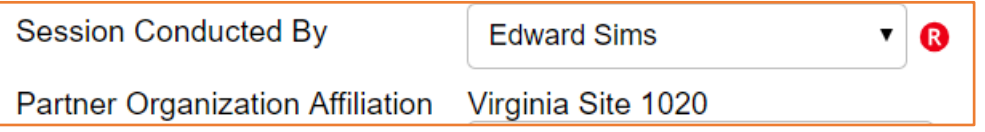

*Printer Friendly Format*: Upon successful saving, STARS provides the option to print your GOE or MOE form in a printer-friendly format. Look to the upper right area of your screen.

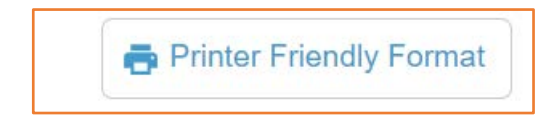

*Tracking Inbox:* Forms must be successfully saved to appear in your Tracking Inbox. You can review your GOE or MOE Tracking Inbox to be reassured of a successful save. For example, you could look to the Title of Interaction column for an easy-to-remember reference.

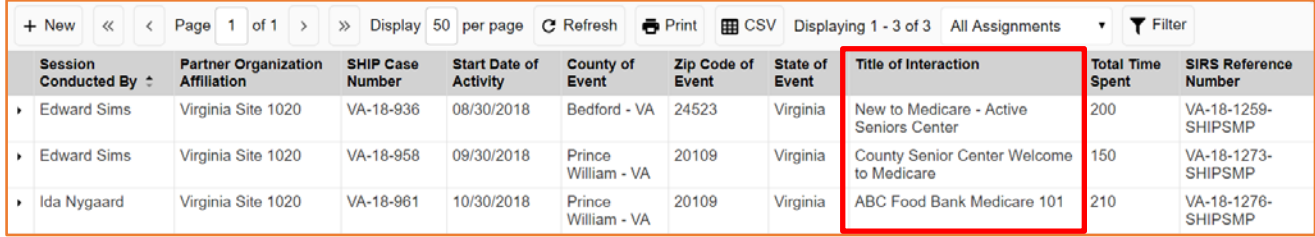

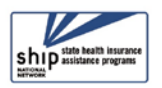

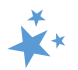

## <span id="page-15-0"></span>**Additional Team Members Form**

Enter additional Team Members for the same outreach and education effort using the *Additional Team Members* tab. **1. Hover** 

**your mouse over the tab**

1. **Hover your mouse over** *Additional Team Members* 

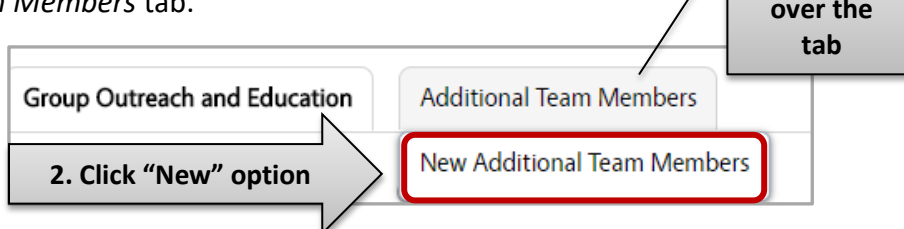

- 2. The *New Additional Team Members* option will appear. Click on it to open a new *Additional Team Members* form.
	- a. Plan B: If you click the gray tab and end up on the Tracking Inbox, simply click the "New" button to open a new form.  $+$  New
- 3. Complete this short form to add an additional team member to your GOE or MOE event.

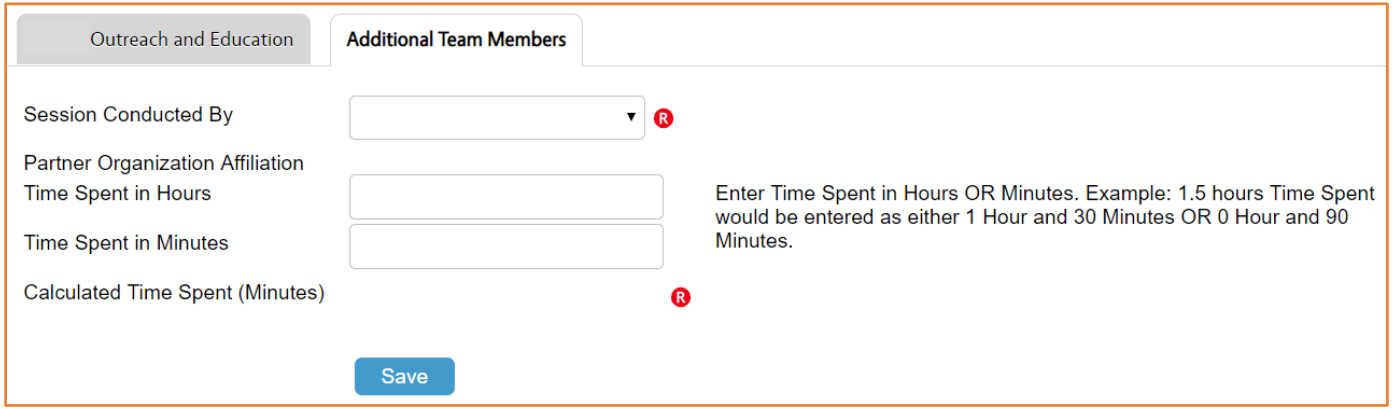

- 4. Finish by clicking the blue *Save* button.
	- a. Each *Additional Team Member* form captures the name and time spent for one team member. Some additional team members may have a lesser or greater amount of time spent than the team member named in the *Session Conducted By*  field on the associated "parent" GOE or MOE form. Follow the time spent guidance for each team member's contribution to this event.
- 5. After completing and saving an *Additional Team Members* form for one additional team member, you will see the screen below, showing the team member you just added.

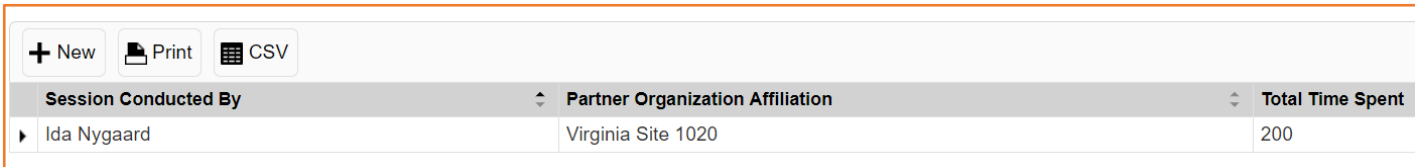

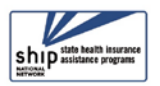

- a. If you need to continue adding team members to the same "parent" form, click the +*New* button again and repeat the processes until every team member who worked at the event has been entered.
- **(!) Important note to user of STARS and SIRS (for SMPs):** Additional Team Member details will not transfer from STARS to SIRS. Only the GOE or MOE form (i.e. the "parent" form) will *Send to SMP*. Log into SIRS to add additional team members to that outreach and education event.

## <span id="page-16-0"></span>**Editing Saved GOE and MOE Forms**

Already saved outreach and education forms can be opened and the fields can be edited following the instructions provided earlier in this chapter.

- 1. Go to the Tracking Inbox menu and select the appropriate outreach and education form.
- 2. The Tracking Inbox for that particular form will open, displaying all of the forms you have entered and any forms entered by others with your name listed in the *Session Conducted By* field, either on the parent form or on any associated *Additional Team Member* forms (i.e. "child objects"). In the example below, the GOE Tracking Inbox is open. The MOE Tracking Inbox has the same appearance, including column headings.

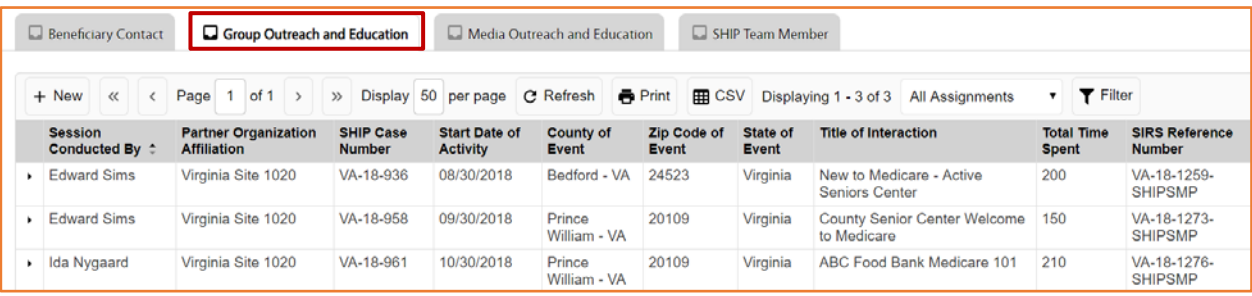

3. Click the column headings within your Tracking Inbox to sort the entries in ascending or descending order. For example, click the *Session Conducted By* heading to sort alphabetically by name. Date fields will sort by newest or oldest, and so on.

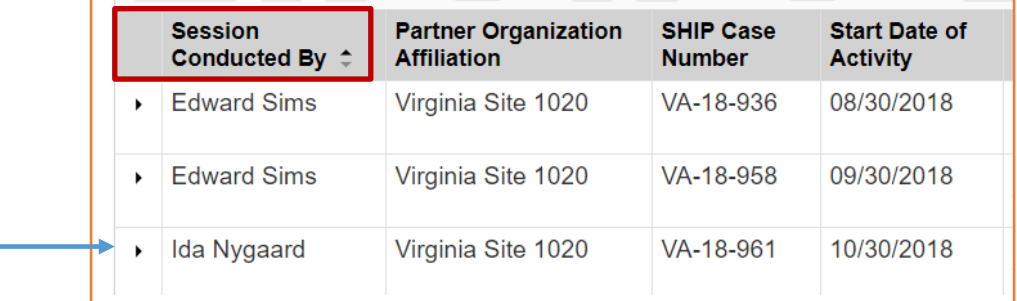

4. Click within the row of any entry on the list and that form will open, giving you access to the "parent" form and any associated *Additional Team Member* forms ("child objects").

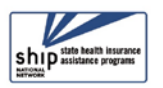

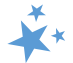

- 5. Edit the desired fields and save.
- 6. Click the *Additional Team Members* tab to access and edit completed forms or add additional team members.
- **(!) Important Note to SIRS Users:** Edits to already saved outreach and education forms do not transfer from STARS to SIRS; only the *initial* saved record transfers. If saved data must be corrected or updated later, it must be edited in both systems.

## <span id="page-17-0"></span>**ACL Definitions**

# <span id="page-17-1"></span> **MIPPA Qualifying Outreach**

The Medicare Improvements for Patients and Providers Act (MIPPA) tracks outreach and education with a Target Beneficiary Group listed below and one or more of the following Topics Discussed were addressed.

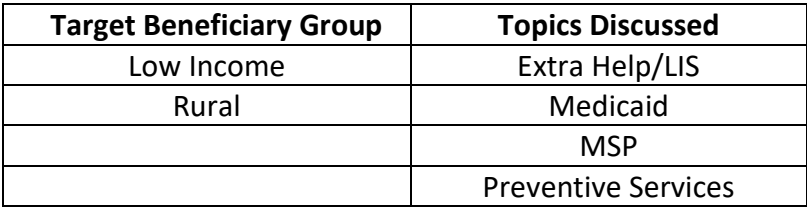

## <span id="page-17-2"></span> **SMP Qualifying Outreach**

All *Topics Discussed* on the outreach and education forms are SMP qualifying *Topics Discussed*; however, "Enrollment Events" on the GOE form are not an SMP qualifying *Type of Event*. The other two options on the GOE form (interactive presentations and exhibits/booth) are SMP qualifying.

## <span id="page-17-3"></span>**Time Spent**

Count time spent preparing for the event (creating, practicing, or updating presentations; copying materials; organizing; etc.), travel time (to and from the event), and time spent attending the event. When an outreach and education effort involves multiple team members, enter the full amount of time each team member spent using the "Additional Team Member" tab connected to the saved outreach and education forms.

## <span id="page-17-4"></span>**Type of Event (GOE)**

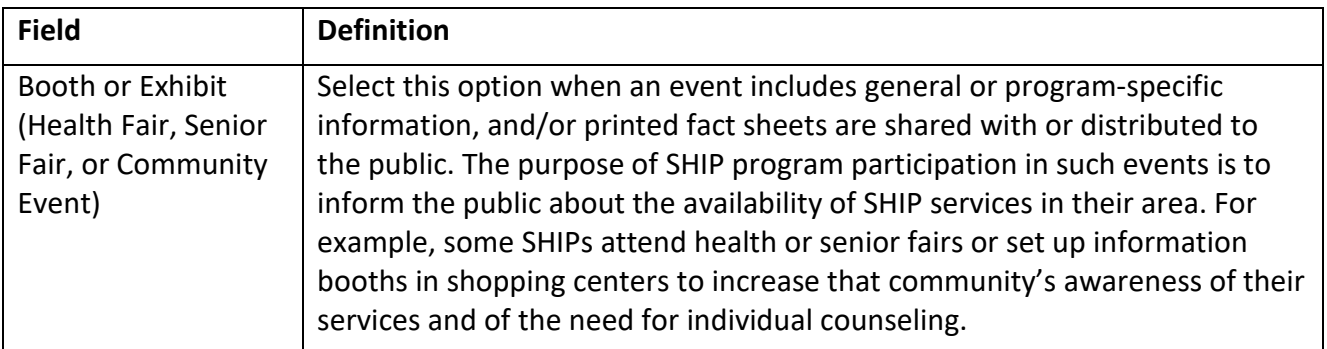

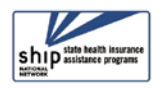

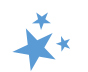

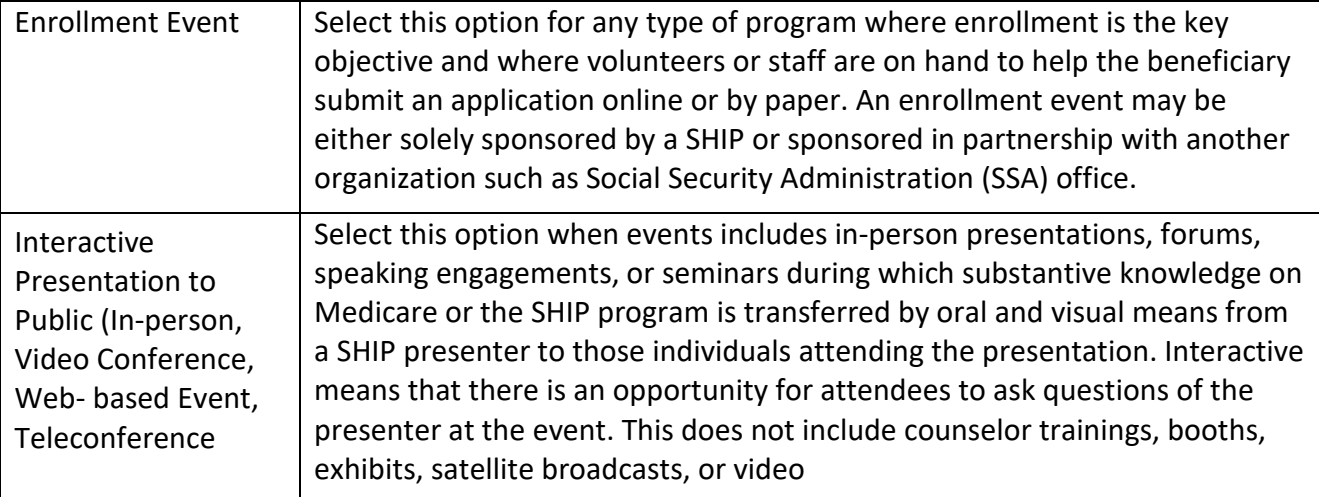

<span id="page-18-0"></span>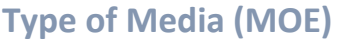

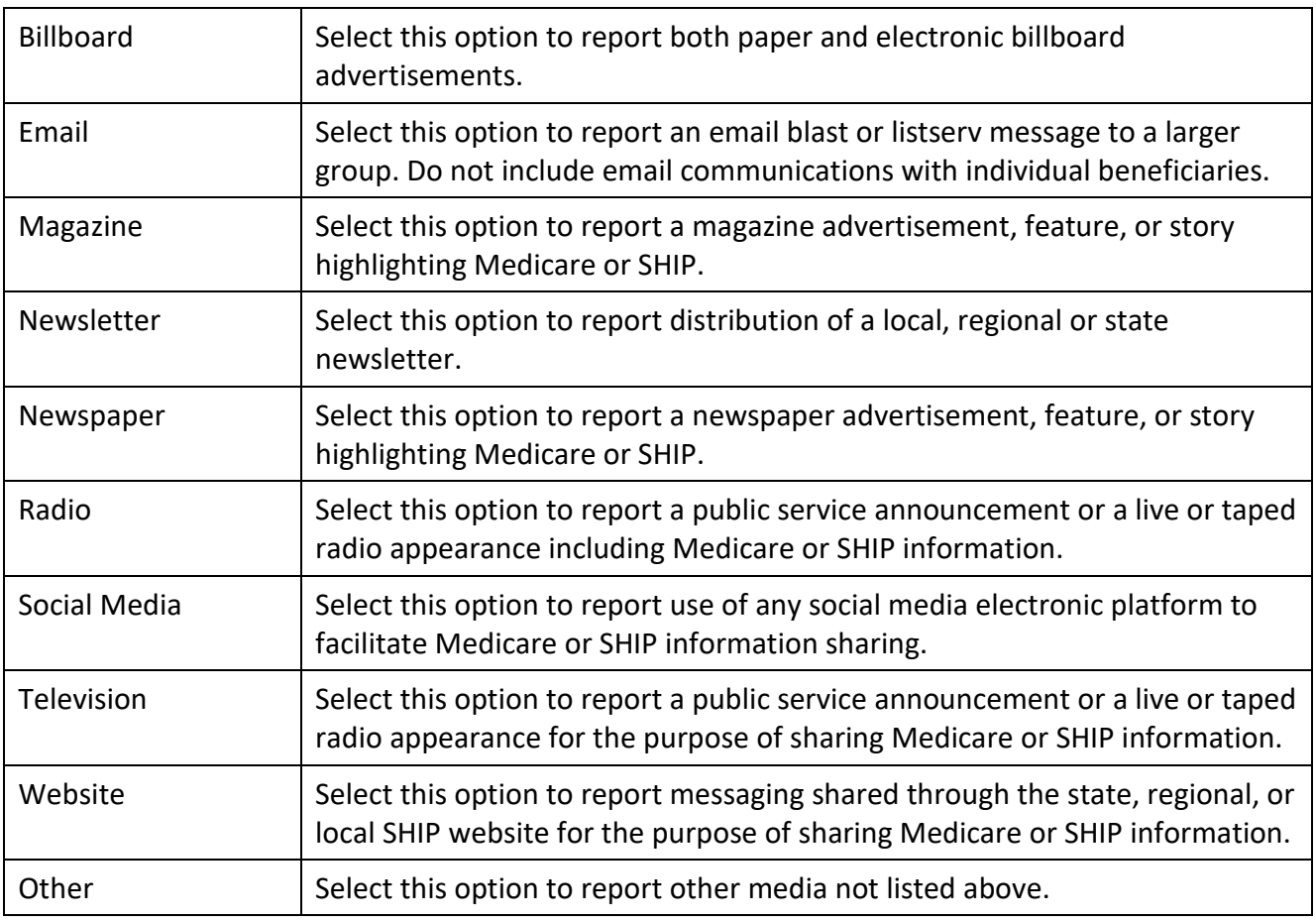

## <span id="page-18-2"></span><span id="page-18-1"></span>**Intended Audience**

An intended audience is defined as the group of people/population for which the Group or Media Outreach and Education event or activity was targeted to reach. This may or may not include a targeted/specific group of Medicare Beneficiaries. In the *Intended Audience* sections of the Group Outreach and Education or Media Outreach and Education forms, you may check all of the characteristics that apply to the event/activity's audience.

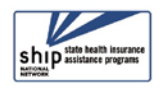

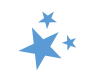

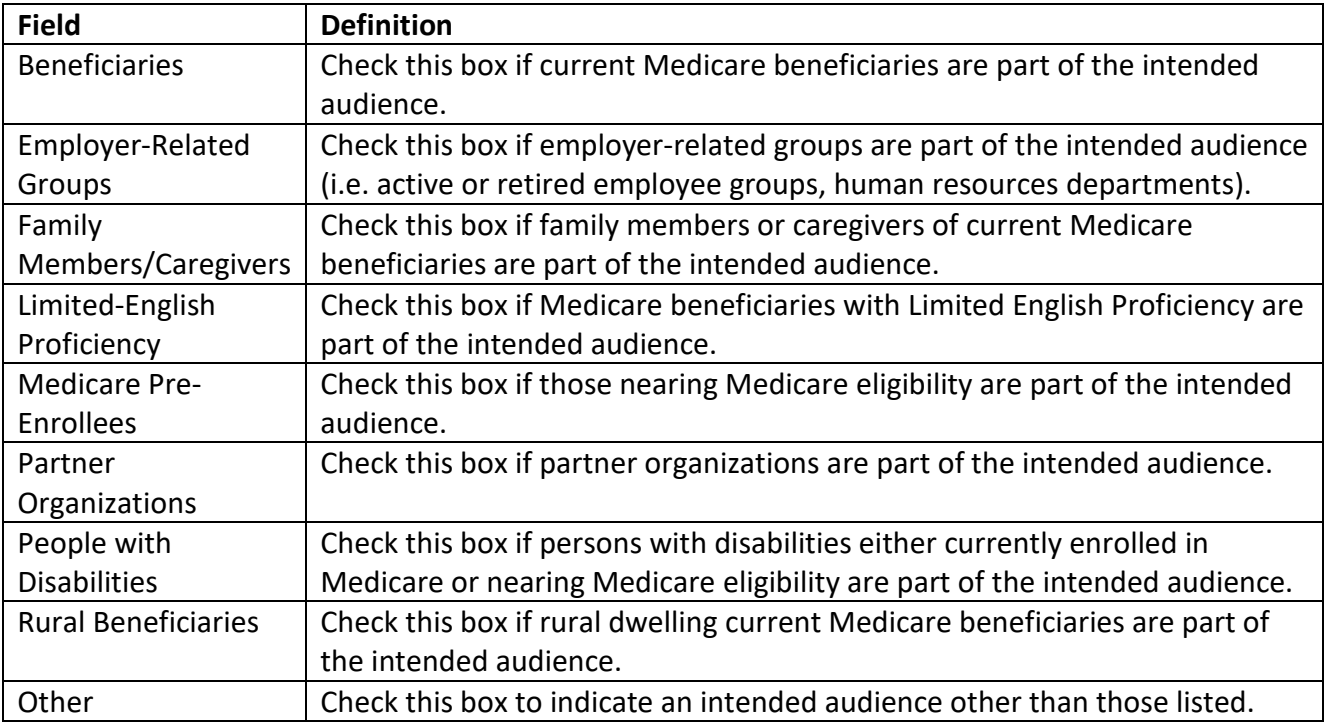

## <span id="page-19-0"></span>**Target Beneficiary Group**

In the *Target Beneficiary Group* sections of the Group Outreach and Education or Media Outreach and Education forms, you may check all of the characteristics that apply to the event/activity's audience. Please note for MIPPA, in cases when your target population are rural Medicare beneficiaries, you must ensure "Rural" is selected in the *Target Beneficiary Group* section of the Group Outreach and Education form.

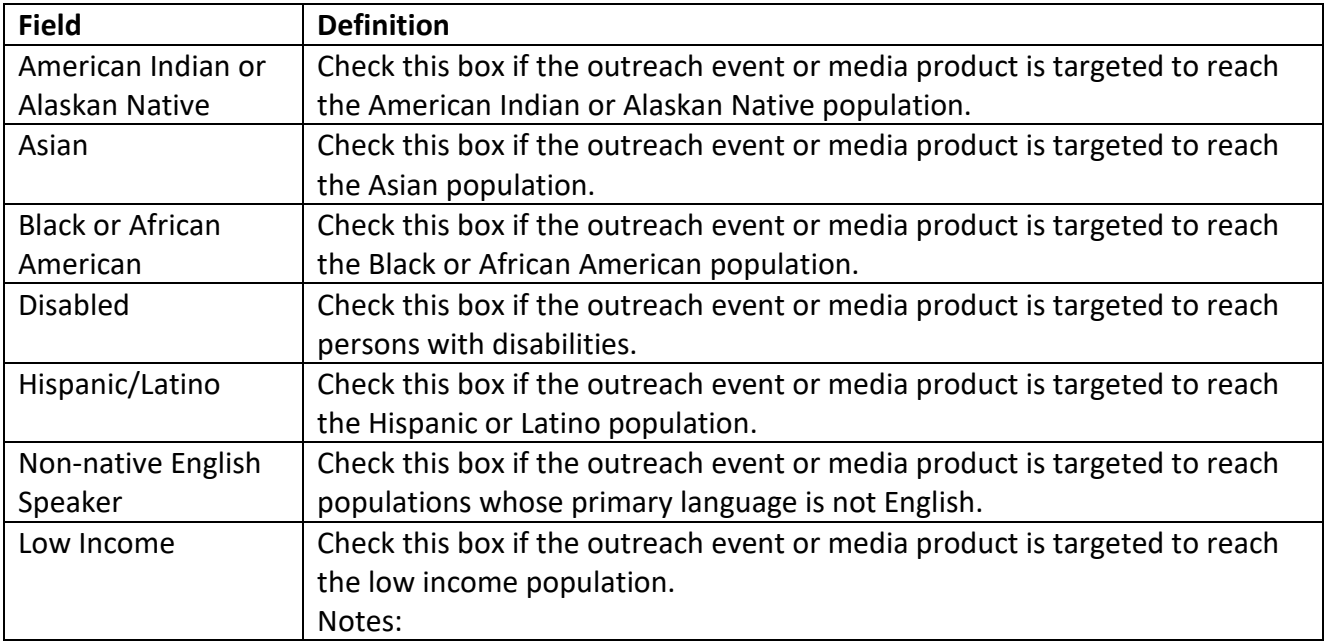

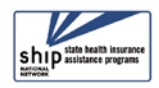

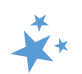

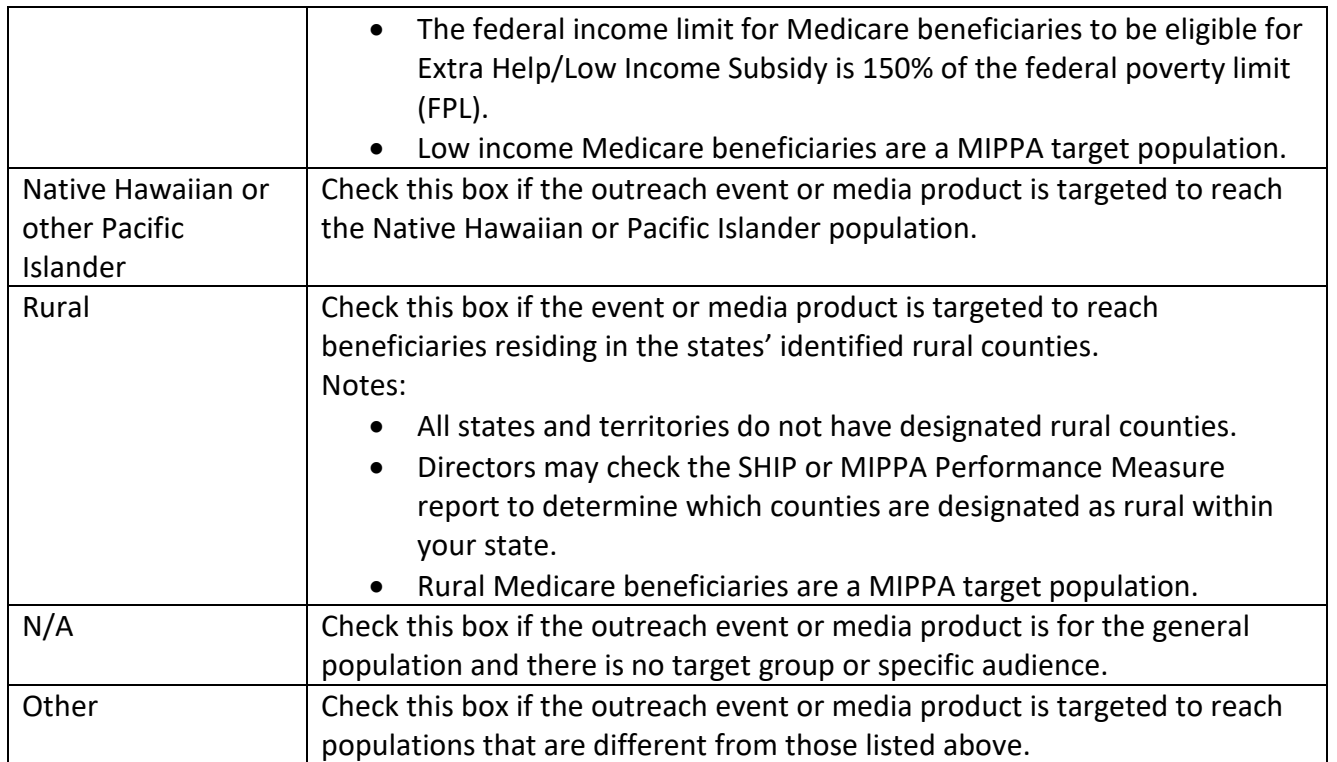

## <span id="page-20-0"></span>**Topics Discussed**

Listed below are descriptions for outreach and education topics. Team members should select the boxes for all topics that apply. If, for example, a team member discusses Medicare Advantage and Medicaid, then both boxes should be selected.

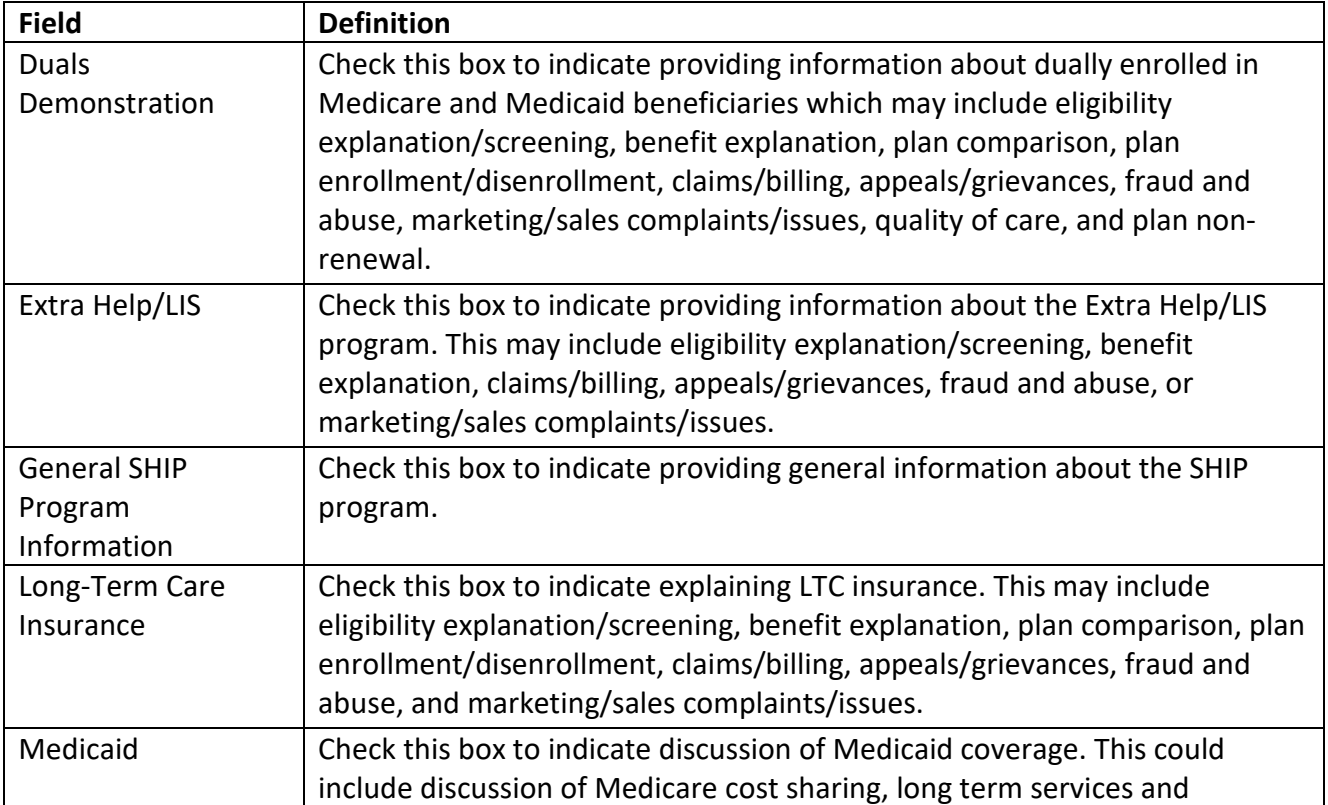

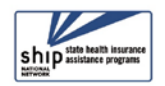

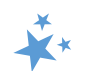

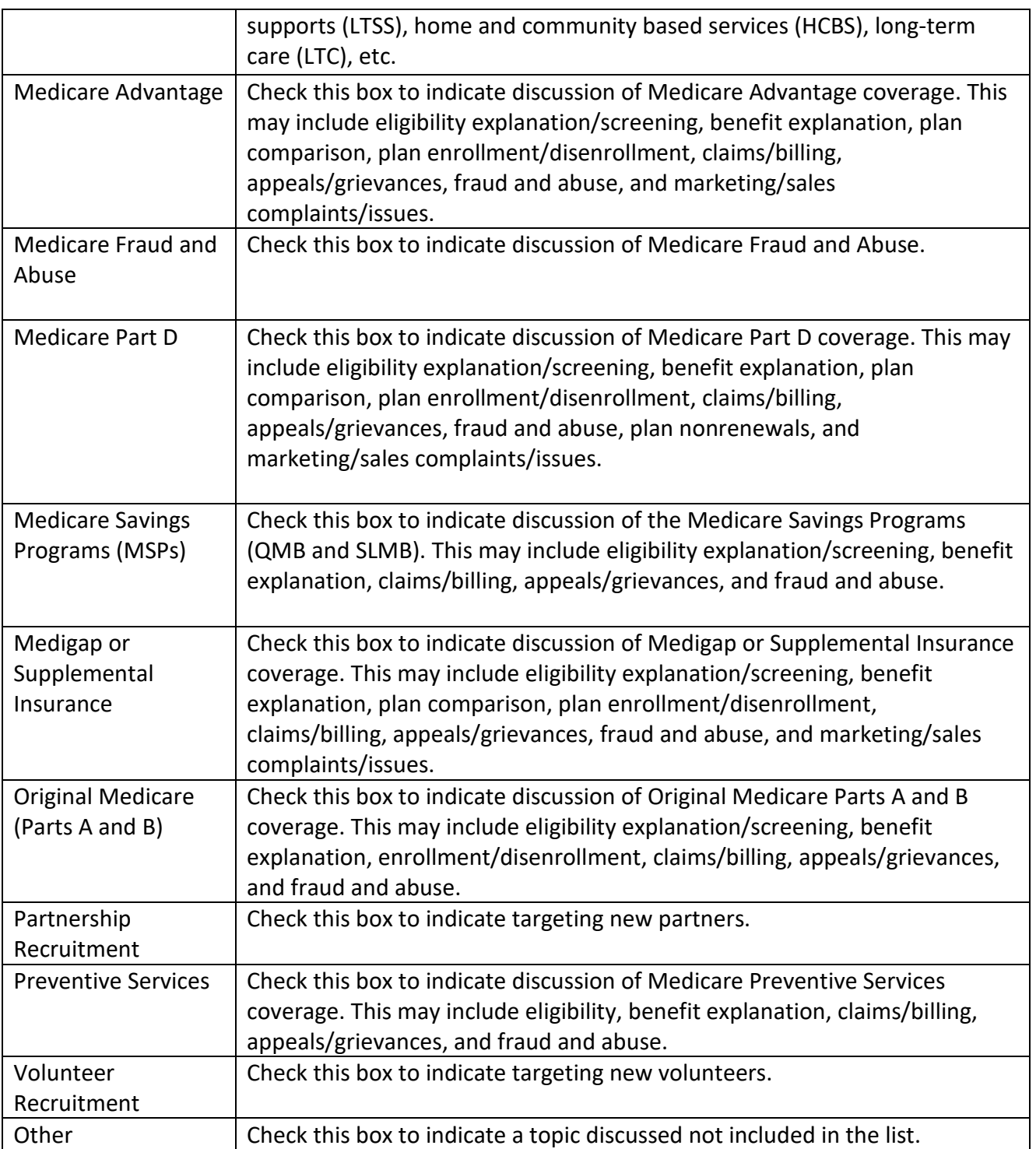

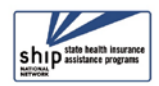